### **How to create a live feed of the Spectrum Health Laboratory News blog**

Don't want to constantly check our new blog to see if there is a new post? Get a live feed on your Favorites Bar or in your Outlook email, so you will know when there is a new post.

#### **Favorites Bar (Internet Explorer)**

Go to this link [\(http://lab.spectrumhealth.org/feed/\)](http://lab.spectrumhealth.org/feed/) or click on the RSS feed symbol on the blog page.

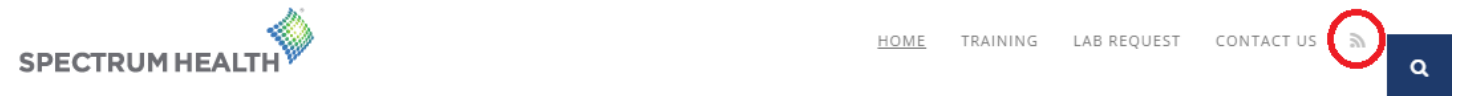

A new page will appear with a yellow banner, click on the "Subscribe to this feed" link.

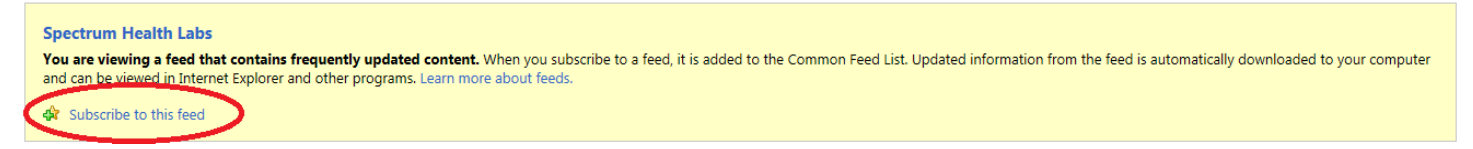

A pop-up box will appear. Name your feed (optional) Check the "Add to Favorites Bar" box

#### Click Subscribe

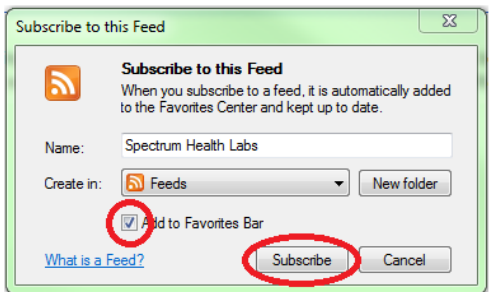

In your favorites bar, when a new post is added to the blog, your feed name will be bolded. Click the drop down and anything you haven't read will or marked as read, will be bolded with "new" next to the title.

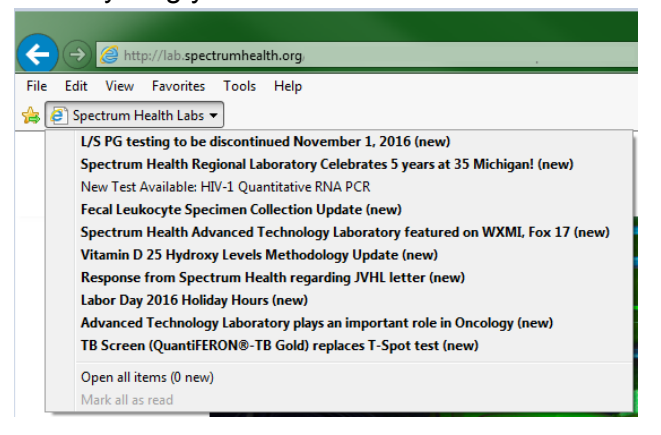

### *What if I don't have a favorites bar?!*

Just right click the area above your tabs, making sure "Favorites Bar" has a check mark next to it.

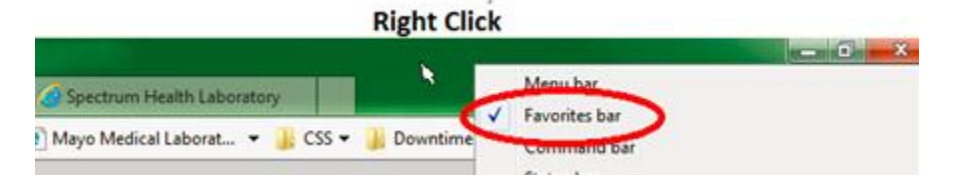

## **How to create a live feed of the Spectrum Health Laboratory News blog**

# **Outlook (email)**

Click on the File tab, then Account Settings, then Account Settings

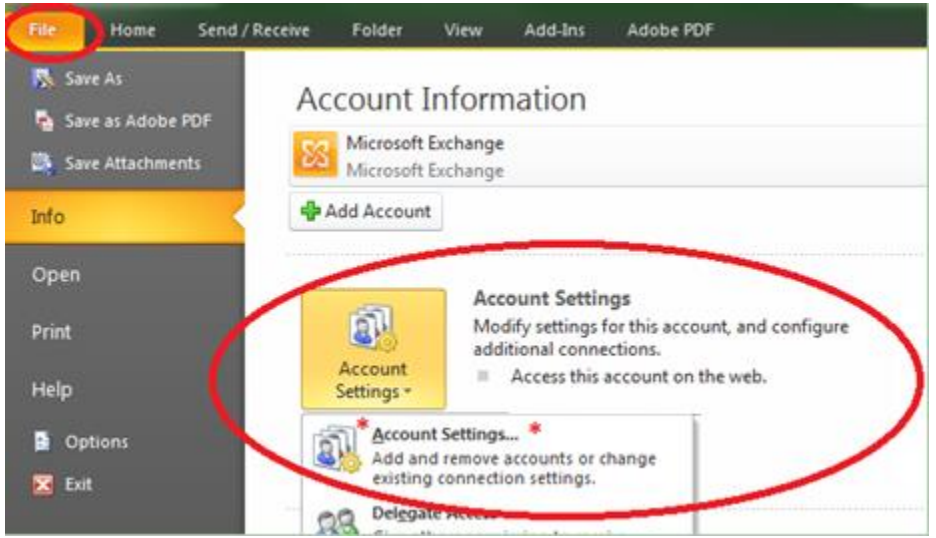

On the RSS Feed tab, click New

In the New RSS Feed dialog box, enter this URL:<http://lab.spectrumhealth.org/feed/> Click Add, then click OK, then click close

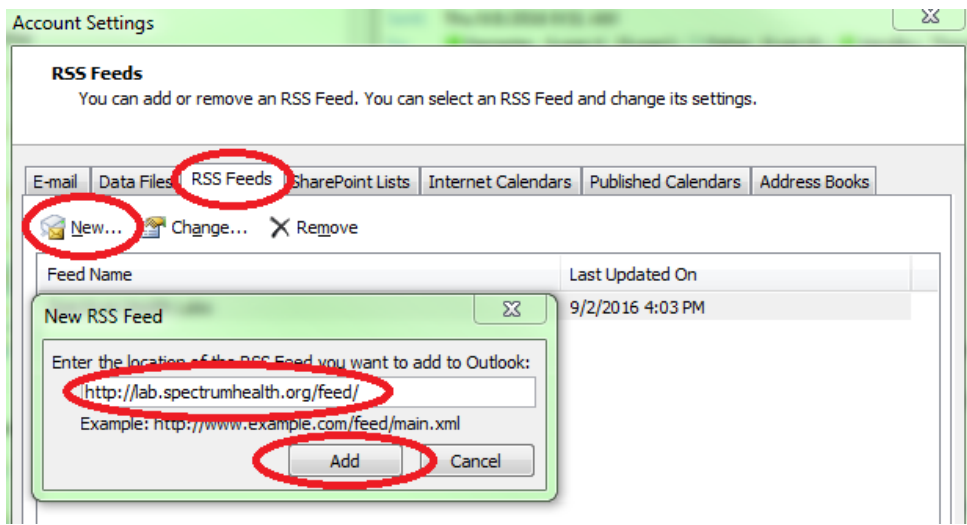

In your RSS Feeds folder, you will see your Spectrum Health Labs folder bolded with a number in brackets whenever there is a new item.

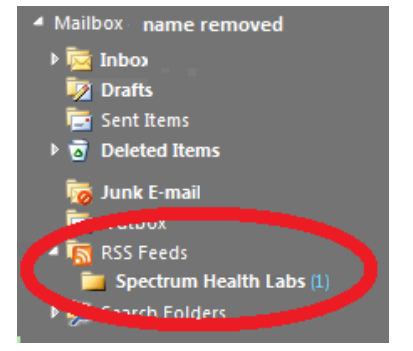